## **LINEAR–HCS** TEL: (11) 2823-8800 RUA SÃO JORGE,269-SANTO ANTÔNIO SÃO CAETANO DO SUL-SP CEP: 09530250 - Atualizado 05/12/2011 **MANUAL DE PROGRAMAÇÃO DE CARTÃO DE PROXIMIDADE LINEAR-HCS 2010** Para programar o cartão, você poderá usar as teclas do Módulo Guarita ou um teclado de PC com conector **"PS2",** que poderá ser conectado à parte inferior do equipamento no local www.linear-hos.com.hr indicado conforme figura ao lado; -NMHVN *OBS: CASO OPTE POR UTILIZAR UM TECLADO AUXILIAR, AS CONFIGURAÇÕES*   $\circledcirc$ *DO APARTAMENTO (APTO), BLOCO (BL) E RECEPTOR SELECIONADO (RF)*  ٨ *DEVERÃO SER FEITAS COM AS TECLAS DIRECIONAIS DO TECLADO ←↑→↓,*  | œœœo | 冒 *PORÉM NO CASO DA ULTIMA LINHA DA TELA DE CADASTRAMENTO OU EDIÇÃO A IDENTIFICAÇÃO DO USUÁRIO DO CONTROLE PODERÁ SER DIGITADA NORMALMENTE.*  **↑ Conecte aqui o teclado de PC Fig. 1 A – CADASTRAR CARTÃO: "PS2"** GRAVAR / EDITAR Prog. 1 - Coloque a TX, CT, TAG ATIVO chave de programação **OU** e gire-a em sentido PRESS ENTER P/ MENU horário ¼ de volta; **2 –** Passe o cartão duas vezes no módulo **Fig. 2** guarita ,entre as teclas 2 e 3 conforme a *fig.1 e 2;*  $^{\circ}$ Guarita Vr7.XXXX 00,000,000/0000-00 SISTEMA LINEAR-HCS  $01/01/09$  $00:00:00$ **3 –** O cursor estará piscando sobre o  $\equiv$  MÓDULO GUARITA  $\equiv$ primeiro número do Apartamento **(APTO 0000)** *(fig. 3).*  $2 \n\mathbb{E} \mathbb{D}_3$  $\overline{a}$ Selecione o apartamento para a inclusão do cadastro e se houver mais de um  $\blacktriangleleft$  $\blacktriangle$  $\mathbf{v}$ ESC bloco selecionar bloco desejado **(BL 01)** *(fig. 4).* Selecione usando as teclas 3(↑) e 4( $\downarrow$ ), e mudar o posicionamento do cursor usando as teclas1(→) e 2 (←); Assim, para selecionar o numero 11 para o referido apartamento, visto que temos na **ATHIF ATTANO VOTAMAN THITLE** configuração de fábrica quatro dígitos, devemos **EX: Apartamento 0011 Bloco B – APTO: 0011 BL: 02** avançar os dois primeiros e no terceiro e  $\begin{array}{|c|c|c|c|c|}\n \hline \text{Fig. 3} & \text{GRAVA:} \qquad & \text{Fig. 4}\n \end{array}$ GRAVA: quarto inserir o numero 11, visualizando APTO: 0000 BL.: 01 APTO: 0011 BL.: 02 assim, 0011. **Ex: Receptor 2 Normalmente Segundo Sub-**CT: NNNNNNNN CT: NNNNNNNN **Solo.** 00001 00001 4 – Na **terceira linha** estão os 8 receptores que seu sistema poderia ter (lembre-se que antes de cadastrar um cartão deve-se **Fig. 5** GRAVA: verificar qual será o receptor de destino), selecione o **"N"** correspondente ao APTO: 0011 BL.: 02 receptor que o cartão vai ser cadastrado e com a tecla 3(↑) mude para **"S"**, **(Selecionado)** para voltar para **"N" (Não Selecionado)** se necessário utilize a tecla CT: NSNNNNNN –REC.CT 2 4(↓) *(fig.5).* 00001 5 – Na **quarta linha**, a identificação do cartão (nome ou modelo do veiculo), **Fig. 6** GRAVA: poderá ser inserida passando letra por letra com as teclas 3(↑) e 4(↓) do Módulo Guarita ou com as teclas alfanuméricas do teclado auxiliar **(a identificação**  APTO: 0011 BL.: 02 **poderá conter até 18 caracteres)**, conforme as opções das *(fig. 6,7 e 8).* CT: NSNNNNNN –REC.CT 2 **Ex: Sr. Carlos do Apartamento 0011 do Bloco 02 tem um Vectra Preto placa ABC**  CARLOS A. SOUSA **1234. NOTA: O tipo de cadastro fica a cargo do**   $\frac{Fig. 7}{Fig. 8}$  **GRAVA: condomínio.**  GRAVA: APTO: 0011 BL.: 02 APTO: 0011 BL.: 02 9 - Depois de configurado os dados de CT: NSNNNNNN –REC.CT 2 CT: NSNNNNNN –REC.CT 2 cadastro, pressione a tecla 6(Enter), vai CARLOS VECTRA\_ CARLOS A3\_ aparecer **"Marca: SEM VEICULO"** piscando **(***fig. 9)*, conforme a imagem ao lado,  $\frac{Fig. 9}{Fig. 10}$  CARLOS A. SOUSA  $\frac{Fig. 10}{Fig. 10}$ CARLOS A. SOUSA pressione a tecla3(↑)para selecionar a marca do veículo, cor e placa *(fig. 10).* MARCA: SEM VEICULO MARCA: GM COR: AMARELO PLACA: AAA1111

**LINEAR–HCS** TEL: (11) 2823-8800 RUA SÃO JORGE,269-SANTO ANTÔNIO SÃO CAETANO DO SUL-SP CEP: 09530250 - Atualizado 05/12/2011

10 - Após selecionado a marca do carro, pressione a tecla 1(Avança), passando a opção de **"marca"** para **"cor"**, selecione a cor do carro pressionando a tecla3(↑) *(fig. 11) .*

11 - Após selecionado a cor do carro, pressione a tecla1(Avança), passando a opção de **"Cor"** para **"Placa"**, selecione a placa do mesmo, pressionando a tecla 3(↑) *(fig. 12).*

12 – Depois de configurado os dados de cadastro, pressione a tecla 6(Enter), vai aparecer **"Confirma?",** pressione a tecla 6(Enter) mais uma vez para confirmar a gravação do controle, desligue a chave de programação, logo em seguida aparecera "**Memória Alterada!! Atualizar + Backup ou Atualizar"** *(fig.13)* pressione a tecla 6(Enter) mais uma vez e aguarde 10 segundos; o cartão estará configurado, o sistema atualizado e terá um backup no SD Card. Se selecionada a opção "Atualizar" o sistema será apenas atualizado e não fará um backup no SD Card.Vale ressaltar que para continuar cadastrando mais cartões, após o cadastro do primeiro, basta passar o cartão duas vezes novamente, e seguir os passos iniciais inserindo

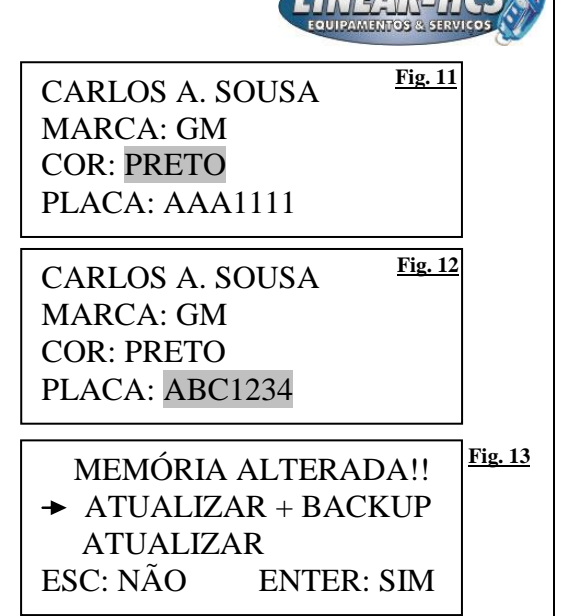

**Fig. 14 FUNCOES BASICAS Fig. 15**  $\rightarrow$  P01 – GRAVA P02 – EDITA P03 - APAGA

**<u>Fig. 18</u>** EDITA: 00AD579 Fig. 19 APTO: 0011 BL.:02

 $\begin{array}{|c|c|c|c|}\n\hline\n\text{Fig. 16}}\n\end{array}$  **Fig. 17 Fig. 17** 

Tag Ativo

 $\rightarrow$  Cartão

Controle Tag Pass.

TOT: 00003 Pres AVANC

as informações como no caso do primeiro cartão. Volte à chave de programação somente depois de terminado todos os cadastramentos, e então pressione a tecla 6(Enter) no módulo, pois isso agiliza tempo na programação.

GRAVAR / EDITAR Fig. 14

TX, CT, TAG ATIVO  $O<sub>U</sub>$ PRESS ENTER P/ MENU

FUNCOES BASICAS

TOT: 00003 Pres AVANC

 $P01 - GRAVA$  $\rightarrow$  P02 – EDITA P03 - APAGA

EDITA: 00AD579 APTO: 0011 BL.:02

**B – EDITAR CARTÃO:** 1 – Coloque a chave de programação e gire-a em sentido horário ¼ de volta *(fig.14);*

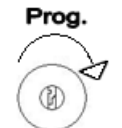

2 – Pressione a tecla 6(Enter). **(***fig.15)***;**

3 - Com a tecla 4(↓) selecione a opção **P02 EDITA** *(fig.16)* e pressione a tecla 6(Enter); Na próxima tela selecione **"Cartão"** *(fig.17).*

4 – O cursor estará piscando no número do Apartamento **(APTO: 0000)** para que seja definido o apartamento a ser localizado *(fig.18),* selecione o Bloco

**(BL 01 ) (***fig.19)*,depois avance o cursor até a terceira linha, aparecerá a identificação do primeiro controle do apartamento **(***fig.20)*,

você deve selecionar o cartão que será editado usando as teclas 3(↑) e 4 (↓)**(***fig.21 e 22)*,. Após verificar se a identificação está correta pressione a tecla 6(Enter) duas vezes para entrar no menu de edição desse controle conforme o exemplo.

## **EX: Apartamento 0011 Bloco B – APTO 0011 – BL 01**

**NOTA: No exemplo abaixo constam 3 cartões cadastrados para o apartamento. Com a tecla 3 (↑) visualize a identificação de cada cartão e pressione a tecla 6 (ENTER) para selecionar o cartão que deseja Editar.**

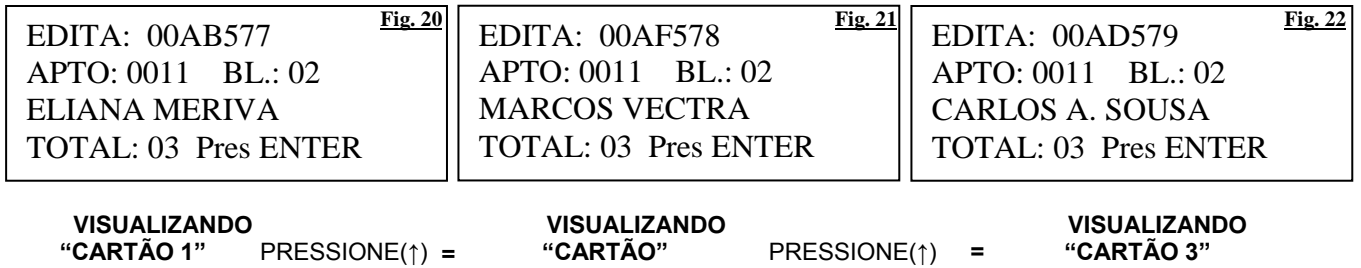

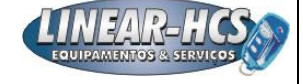

**Fig. 25** CARLOS A. SOUSA Fig. 26

**<u>Fig. 23</u> EDITA:** 00AD579 **Fig. 24** APTO: 0011 BL.: 02 CARLOS A. SOUSA TOTAL: 03 CONFIRMA?

> MARCA: AUDI COR: AMARELO

5 – Depois de selecionado o cartão a ser Editado, pressione a tecla 6(Enter) duas vezes conforme o exemplo **(***fig.23 e 24)*;

6 – Após pressionado a tecla6(Enter),

faça a edição correspondente ao apartamento./ bloco/ usuário/modelo do veículo, marca,cor e/ou placa.*(fig.25 e 26)*

**CONCLUSÃO DA OPERAÇÂO –** Mude os dados do cartão selecionado (veja item numero A-3), depois pressione a

Prog.

CARLOS A. SOUSA PLACA: AAA1111 tecla 6(Enter) duas vezes para confirmar e volte a Chave de Programação. Neste momento aparece a mensagem "**Memória Alterada!! Atualizar + Backup ou Atualizar"** pressione a tecla 6(Enter) mais uma vez e aguarde 10 segundos; o cartão estará configurado, o sistema atualizado e terá um backup no SD Card. Se selecionada a opção "Atualizar" o sistema será apenas atualizado e não fará um backup no SD Card.

APTO: 0011 BL.: 02 CT: NSNNNNNN

EDITA: 00AD579 APTO: 0011 BL.: 02 CARLOS A. SOUSA TOTAL: 03 Pres ENTER

EDITA:

## **C – APAGAR CARTÃO:**

1 – Coloque a chave de programação e gire-a em sentido horário ¼ de volta *(fig.27)*; 2 – Pressione a tecla 6(Enter). *(fig.28);*

3 – Com a tecla 4(↓) selecione a opção

**P03 APAGA** e pressione a tecla 6(Enter) *(fig.29);*Na próxima tela selecione "**Controle**" *(fig.30).*

4 – O cursor estará piscando no número do Apartamento **(APTO: 0000),** defina o apartamento a ser localizado*(fig.31),* selecione o Bloco **(BL 01)** *(fig.32),* depois avance o cursor até a terceira linha, aparecerá a identificação do primeiro

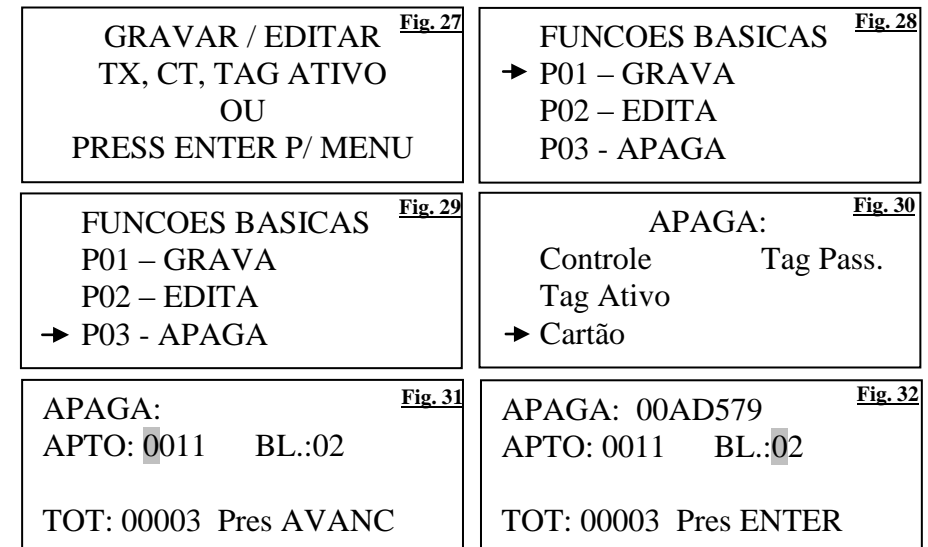

cartão do apartamento*(fig.33)*. Você deve selecionar o controle que será apagado usando as teclas 3(↑) e 4 (↓) *(fig.34).* Após verificar se a identificação está correta pressione a tecla 6(Enter) duas vezes para apagar este controle conforme o exemplo a seguir *(fig.35).*

## **EX: Apartamento 0011 Bloco B – APTO 0011 BL 01**

**NOTA: No exemplo (abaixo) constam 3 controles cadastrados para o mesmo Apartamento. Com a tecla 3 visualize a identificação de cada cartão e pressione a tecla 6 (ENTER) para selecionar o controle que quer apagar e confirme a exclusão pressionando novamente a tecla 6 (ENTER).** 

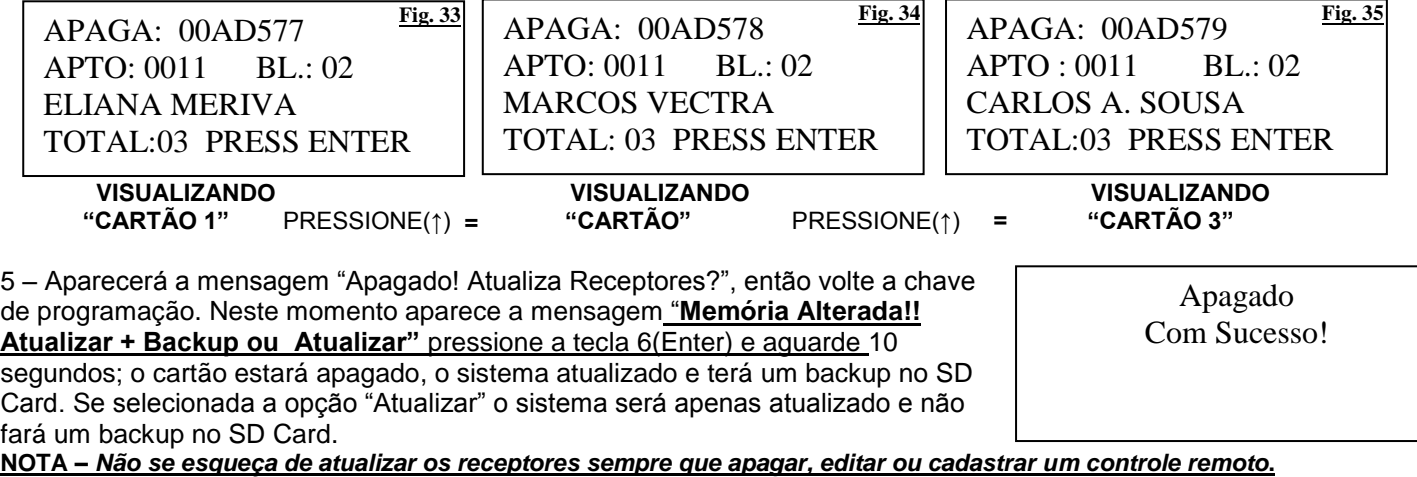